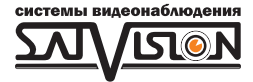

# РУКОВОДСТВО ПОЛЬЗОВАТЕЛЯ

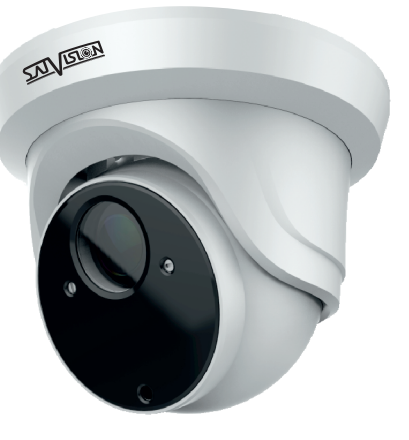

# **ІР ВИДЕОКАМЕРА**

# 2 Mpix

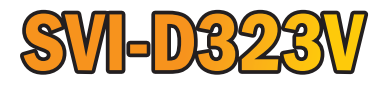

2.8-12 MM

#### Введение.

Благодарим Вас за приобретение нашей продукции. Стандартный алгоритм кодирования Н.264/ Н.265 применяется, чтобы обеспечить четкое и плавное видео. Сетевые камеры просты в установке и эксплуатации. IP-камеры используются для крупных и средних предприятий, государственных проектов, больших торговых центров, гостиниц, больниц, школ и т. д.

#### Примечание.

Некоторая информация, содержащаяся в данном руководстве, может отличаться от данного продукта. Для уточнения, пожалуйста, свяжитесь с нашей службой технической поддержки или обратитесь к дилерам. Данные в руководстве, могут быть изменены без предварительного уведомления.

# **1. Внимание!**

Если продукт не работает должным образом, обратитесь к дилеру или ближайший сервисный центр. Никогда не пытайтесь разбирать камеры сами. (Мы не несем ответственности за любые проблемы в результате несанкционированного ремонта или обслуживания). Список наших партнеров вы можете найти на сайте satvision.

#### Рекомендации по эксплуатации:

- Держать подальше от жидкости во время использования.
- При использовании продукта вы должны руководствоваться правилами  $\ddot{\phantom{a}}$ электробезопасности страны и региона. Когда изделие монтируется на стену или потолок, устройство должно быть прочно закреплено.
- Не используйте камеру вне указанного диапазона напряжений.  $\bullet$
- $\bullet$ Не роняйте камеру и не подвергайте её физическим воздействиям.
- Не прикасайтесь к объективу камеры.  $\bullet$
- При необходимости очистки камеры, пожалуйста, используйте чистую ткань, чтобы  $\bullet$ аккуратно удалить загрязнения.
- Не направляйте камеру на солнце или яркие места.
- Не помещайте камеру в очень жарких, холодных, пыльных или влажных  $\ddot{\phantom{a}}$ помещениях.
- Заземление производится в соответствии с ПУЕ.

## 2. Комплектация.

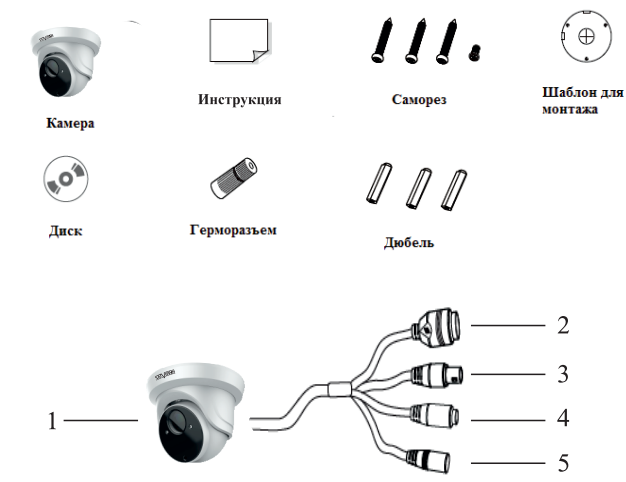

- 1. Камера.
- 2. Разъем RJ-45 для LAN соединения.
- 3. Аудио вход.
- 4. Аудио выход.
- 5. Разъем питания 12В DC.

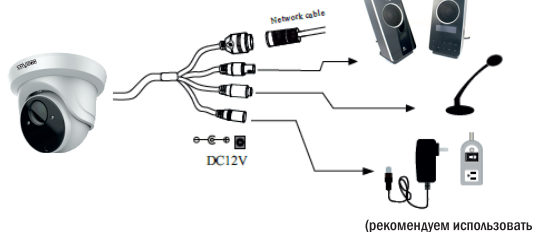

блоки питания SVP)

#### Внимание!

1. Рекомендуется установить герморазъем для сетевого кабеля.

2. Если производится подключение через РоЕ коммутатор-блок питания 12В не требуется.

## 3. Подключение сетевого кабеля.

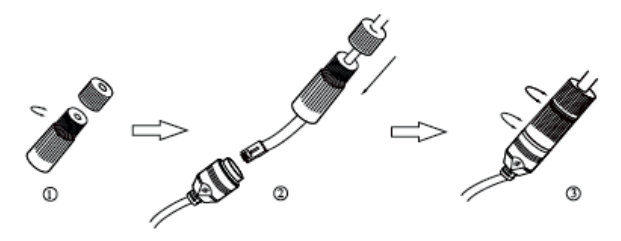

1. Ослабьте гайку в герморазъеме.

2. Пропустите сетевой кабель (без разъема RJ-45) через оба элемента. Затем обожмите кабель с RJ-45 разъемом.

3. Подключите кабель с герморазъемом. Затем затяните гайки и основную крышку.

# 4. Установка.

Пожалуйста, убедитесь, что стена или потолок достаточно прочны, чтобы выдержать вес камеры.

1. Размеры камеры.

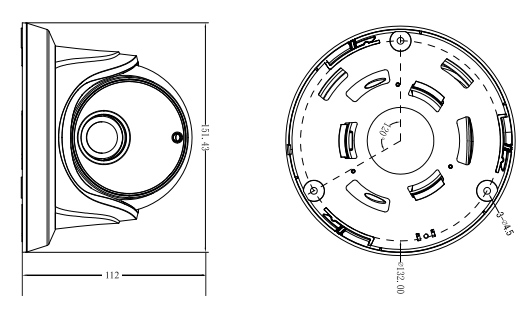

2. Просверлите отверстия для винтов и кабеля.

3. Закрепите камеру с помощью шурупов и дюбелей, идущих в комплекте.

4. Настройте объектив с помощью двух регулировочных болтов на объективе камеры (если камера вариофокальная).

# 5. Подключение устройства.

Камера подключается с помощью UTP кабеля и коннектора RJ-45 по схеме «А» (с обоих концов кабель обжимается одинаково).

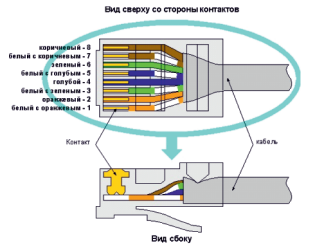

РОЕ питание осуществляется по тем же жилам, что и информация (1.2.3.6).

IP-камеры могут быть подключены двумя способами:

#### 1. Подключение напрямую к компьютеру.

Подключите IP камеру к ПК через сетевой кабель. Питание к камере подключите от адаптера DC 12V. Подождите несколько секунд пока камера запустится и приступайте к следующему пункту.

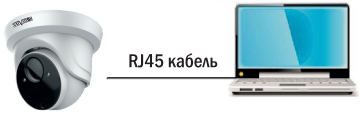

#### 2. Подключение через маршрутизатор или коммутатор.

Чаще всего этот вариант используется при подключении IP камеры к сети Интернет, где камера и компьютер подключены кабелем UTP к портам LAN маршрутизатора или коммутатора. Если используется РОЕ коммутатор (и камера поддерживает стандарт РОЕ), то адаптер питания к камере подключать не надо. Подождите несколько секунд и приступайте к следующему пункту.

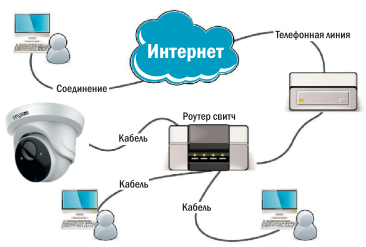

# 6. Инструкция по эксплуатации устройства.

#### Проверка подключения.

1. Заводской IP адрес камеры 192.168.1.100 и маска подсети 255.255.255.0. Установите компьютеру IP-адрес в том же сегменте сети, что и IP-камеры, например 192.168.1.69, и такую же маску подсети что и у IP-камеры.

2. Для того, чтобы удостовериться в правильной настройке сети на ПК, вам необходимо зайти в меню Пуск > Выполнить (поиск), набрать команду «СМD», нажать клавишу ввод. Введите в командной строке «ping 192.168.001.100». Если команда PING выполнена успешно (как показано на рисунке ниже), то IP камера работает в нормальном режиме и сеть подключена правильно.

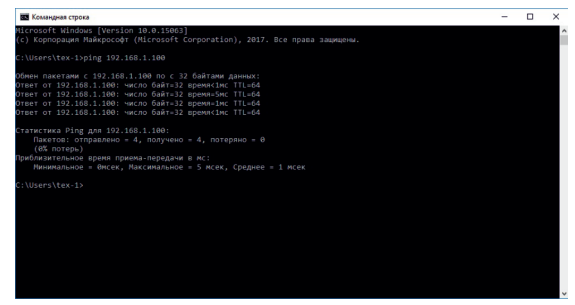

Если вы увидите сообщение что «узел недоступен» (как показано на рисунке ниже) то проверьте IP адрес, настройки ПК и подключение к сети.

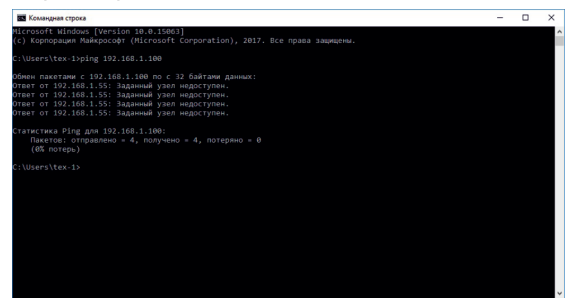

# 7. Настройка ПК.

Совет: Satvision Search может быть использован для поиска устройств, находящихся в сети.

Перед запуском Satvision Search, нажмите на значок локального соединения в правом нижнем углу рабочего стола.

1. Добавьте IР-адреса нескольких сетевых сегментов в настройках ТСР/IР для локального подключения (как показано ниже). Запустив средство поиска вы можете осуществлять поиск любого устройства с IР-адресом в той же сети.

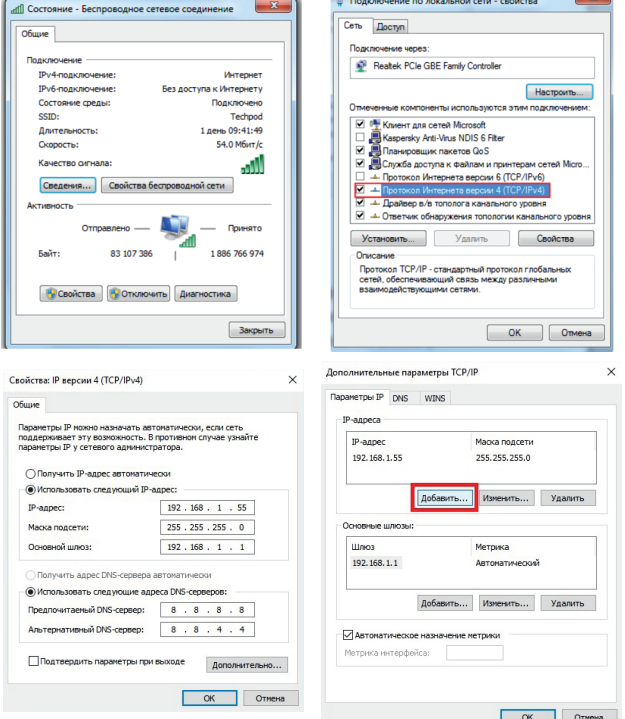

#### www.satvision-cctv.ru

 $\sim$ 

# 8. Поиск устройств.

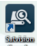

Запустите Satvision Search нажав дважды на « Программа будет автоматически искать и отображать онлайн IP устройства и их IP-адреса, номер порта, количество каналов, тип устройства и версию, маску подсети, шлюз, МАС-адрес и режим подключения.

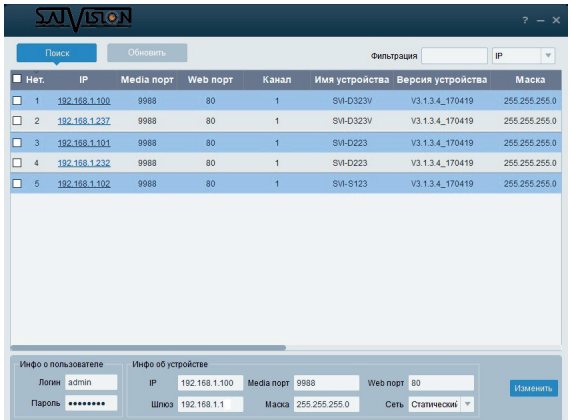

Для изменения IP-адреса вашей камеры необходимо:

Выбрать в списке необходимую камеру и установить «галочку» напротив нее, после чего ниже в разделе «Информация о пользователе» укажите имя и пароль от вашей камеры по умолчанию admin/12345678. Далее в разделе «Информация об устройстве» вы можете изменить IP адрес и другие сетевые настройки. Для применения настроек нажмите кнопку «Изменить».

### 9. Установка необходимых плагинов.

Чтобы получить доступ к IP-камере запустите IE (Internet Explorer) браузер. Далее установите плагины:

В браузере укажите IP адрес камеры (http://192.168.1.100) и загрузка начнется автоматически. Запустите скачанный файл (если он не запустился автоматически) и в диалоговом окне нажмите на кнопку «Install» для установки необходимых плагинов.

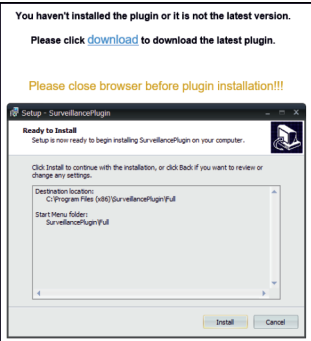

#### Просмотр

Откройте IE и введите IP-адрес камеры (http://192.168.1.100), в диалоговом окне укажите данные от камеры (по умолчанию admin/12345678).

> Русский admin Повтор пароля Логин

Интерфейс входа для IP камер.

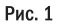

Введите имя пользователя (admin по умолчанию) и пароль (12345678 по умолчанию), а затем нажмите кнопку ОК, чтобы открыть предварительный просмотр:

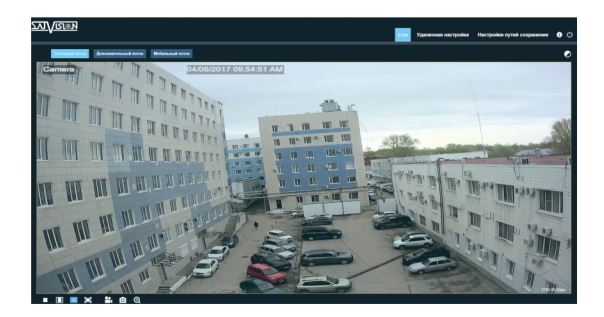

**Дополнительный поток Мобильный поток Переключение потоков** 

А: Кнопка настройки цвета, для настройки цветности, яркости, контрастности,

насышенности и резкости кадра

**661**: Кнопка управления РТZ камерой

**Live :Видео в реальном времени** 

Воспроизведение :ЕСЛИ У ВАС ЕСТЬ ДАННАЯ ФУНКЦИЯ - ТО ЕСТЬ ВОЗМОЖНОСТЬ ОСУЩЕСТВЛЯТЬ ЗАПИСЬ и воспроизведение на SD карту

Удаленная настройка : Доступ к настройкам устройства

**Настройки путей сохранения** :Для настройки пути хранения снимков/видео файлов. Выберите пункт «места хранения» видео/фото, для загрузки видео/фото файла, тип файла (по умолчанию RF.AVI.H264 кодировании)

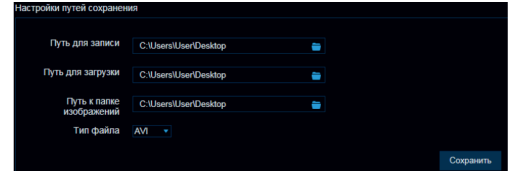

:Справочная информация

:Кнопка выхода из системы, для возврата на страницу входа

:Кнопка вкл./выкл. Live просмотра

**ван** :Регулировка соотношения кадра, переключение между исходным

соотношением и автоматическим соотношением

ည запись фото, уменьшение/увеличение включения/выключения звука, включения/выключения микрофона

## 10. SATVISION.

Данную программу вы можете скачать с нашего сайта www.satvision-cctv.ru или с диска ПО. Вы можете добавить камеру по локальной сети в CMS SATVISION. Для этого установите и запустите программу.

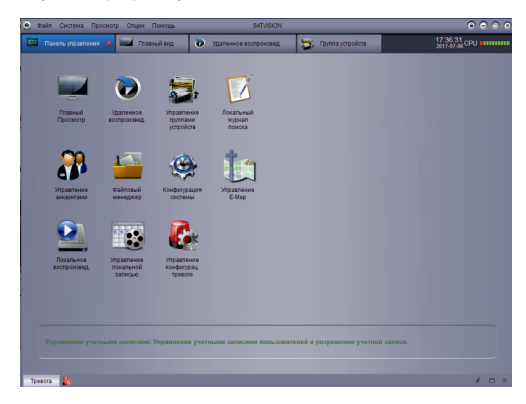

Выберите пункт «Управление группами устройств».

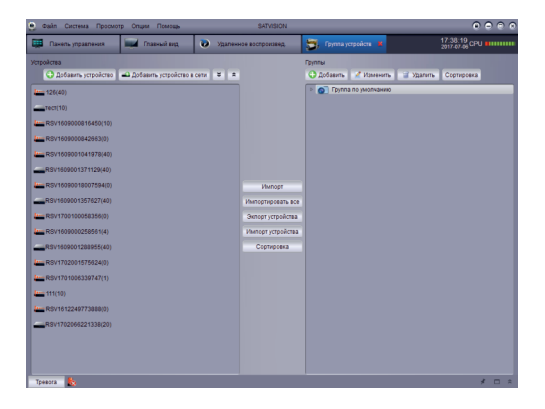

Нажмите на пункт «Добавить устройство» и введите данные вручную.

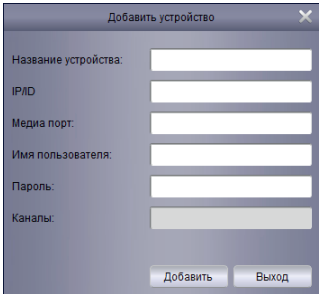

Или выберите пункт «Добавить устройство в сети». Нажмите кнопку «Обновить» и выбрав устройство в списке нажмите «Добавление выбранных устройств».

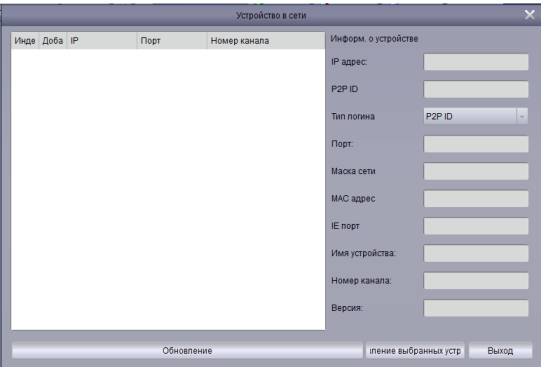

Если устройство добавлено правильно вы сможете просматривать его в главном меню -«Главный просмотр».

# **SVI-D323V**

Тип матрицы 1/2.9" CMOS Sony IMX323 **Процессор** Hi3516CV300 Разрешение 2 Moix (1920 × 1080), 1 Moix (1280 × 720) и др. Видеокодек сжатия H.264/H.265 Аудиокодек сжатия G.711A/G.711U Частота кадров  $25 \text{ K/c}$ Чувствительность 0.01 Лк (цвет.), 0 Лк (ИК подсветка вкл.) **Объектив** 2.8-12 мм ΑΡΔ Нет Механический ИК фильтр  $\Delta$ a Режим День/Ночь Авто/День/Ночь **WDR** Да Электронный затвор  $1/5 - 1/20000c$ Баланс белого Автоматический, ручной, в помещении, на улице Удаленный доступ Chrome, Mozila, IE, Satvision CMS, SatvisionMobile PRO Сетевой разъем RJ-45 100Base-TX Ethernet nopT Сетевые протоколы TCP/IP, UDP, ICMP, HTTP, HTTPS, FTP, DHCP, DNS. DDNS, RTP, RTSP, RTCP, PPoE, NTP, UPnP, SNMP, IGMP, OoS. IPv6. Boniour. UKIP, P2P, SMTP Протокол подключения Onvif 2.6, SVNP Битрейт 8 Кбит/с - 8192 Кбит/с Аналитика Линия пересечения. Периметр вторжения. Детектор оставленных предметов. Закрытие камеры Количество клиентов **Макс 10** Поддержка micro SD карты Нет Встроенный микрофон Нет Аудио  $\Delta a$ Тревожные входы/выходы Нет Интеграция Iproject, IPEYE и др. Дальность ИК подстветки 30м Степень защиты **IP 66 (металл)** Температура эксплуатации  $-40 + 50$ ° C Влажность 95% или ниже (нет конденсата) Питание DC 12V (360 MA)/PoE(5.5-7 BT) **Bec** 800r Габариты 0151.43 мм × 112.68 мм

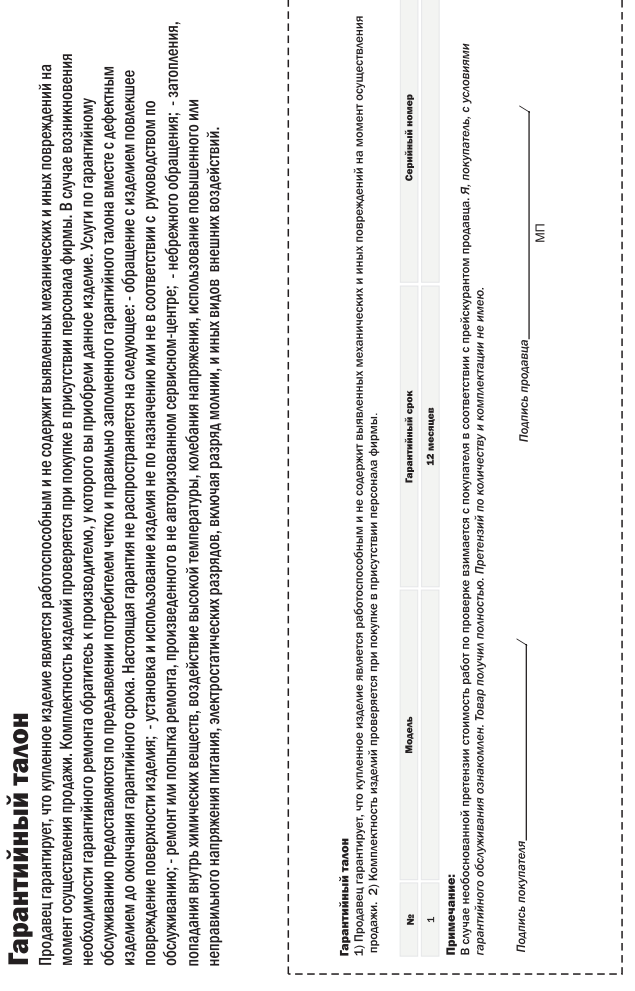

, . . . . . . . . . . . . . . . .

 $- - - - - - - -$ 

÷. ۰

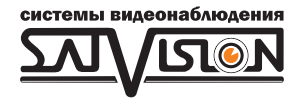

# www.satvision-cctv.ru

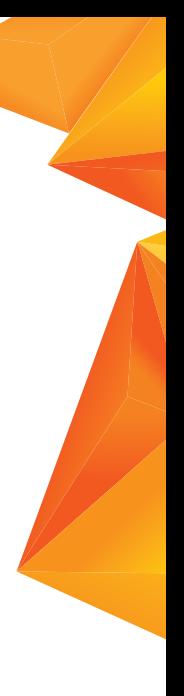